# **Платформа Эвотор. Модуль «ЭДО»**

*Руководство администратора*

Редакция от 01.06.2022

Версия 1

# <span id="page-1-0"></span>**Оглавление**

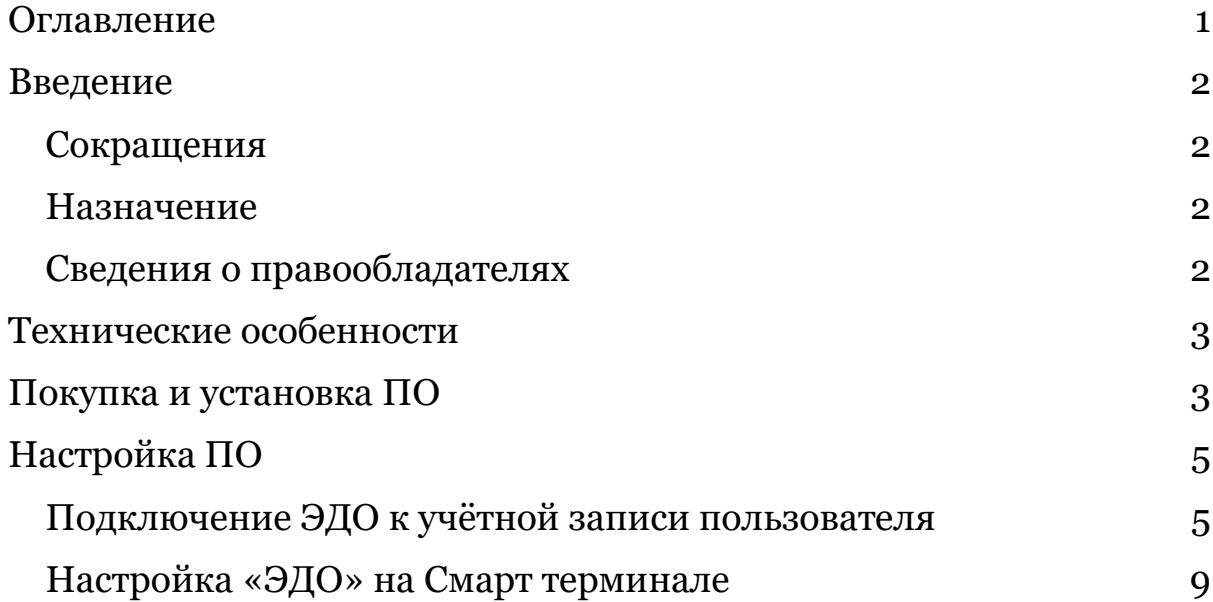

# <span id="page-2-0"></span>**Введение**

### <span id="page-2-1"></span>**Сокращения**

- ОС операционная система.
- ОФД оператор фискальных данных.
- ПО программное обеспечение.
- УКЭП усиленная квалифицированная электронная подпись.
- УПД универсальный передаточный документ.
- ЭДО электронный документооборот.
- ЭЦП электронная цифровая подпись

### <span id="page-2-2"></span>**Назначение**

Это руководство содержит информацию об установке и настройке в программном модуле «ЭДО».

Программный модуль предназначен для приёма, проверки и обработки электронных документов на Смарт терминалах или в Личном кабинете ЭВОТОР, оптимизации и автоматизации товарного учёта.

### <span id="page-2-3"></span>**Сведения о правообладателях**

Авторские права на программный модуль «ЭДО» принадлежат ООО «Эвотор».

### <span id="page-3-0"></span>**Технические особенности**

«ЭДО» работает в двух интерфейсах – Личном кабинете ЭВОТОР и на Смарт терминале ЭВОТОР.

Для работы «ЭДО» требуется доступ в сеть Интернет. Без подключения к сети Интернет функциональность в приложении ограничена – невозможно получение и обработка новых документов ЭДО.

Для работы с «ЭДО» требуется УКЭП – усиленная квалифицированная электронная подпись. Она нужна, чтобы получать и подписывать электронные документы.

«ЭДО» поддерживает работу с разными видами сертификатов и носителей:

- Рутокен ЭЦП 2.0 с программным сертификатом
- Рутокен ЭЦП 2.0 с аппаратным сертификатом
- Рутокен S
- Рутокен Lite
- JaCarta LT
- JaCarta SE/2 SE

### <span id="page-3-1"></span>**Покупка и установка ПО**

Покупка и установка ПО происходит в магазине приложений ЭВОТОР (market.evotor.ru/apps).

Для покупки ПО необходимо:

1. Авторизоваться в Личном кабинете ЭВОТОР.

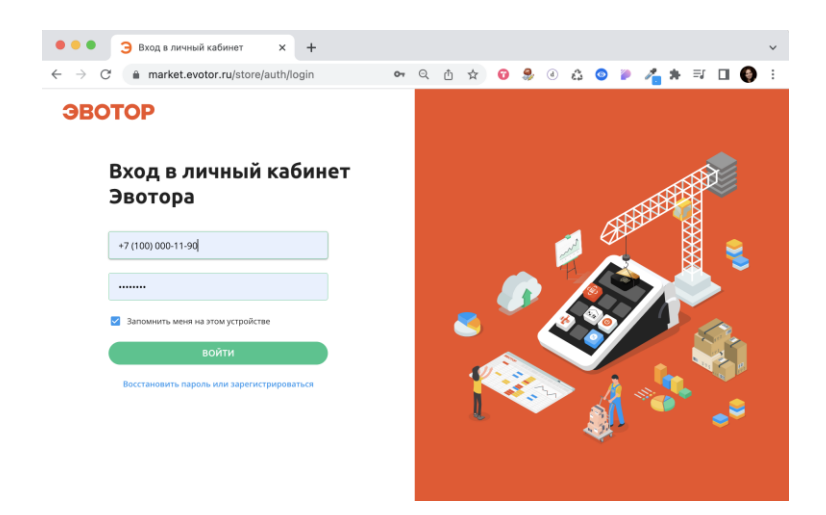

2. Перейти на страницу приложения «ЭДО» или другого приложения, в состав которого выходит «ЭДО».

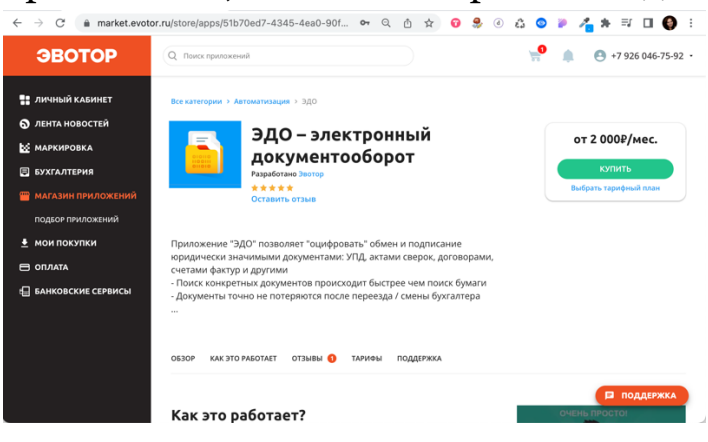

- 3. Выбрать нужный тариф.
- 4. Оплатить (при необходимости).
- 5. Если пользователь планирует работать с электронными документами на Смарт терминале, то нужно выбрать необходимые терминале в разделе «Установка/Удаление» на странице приложения.

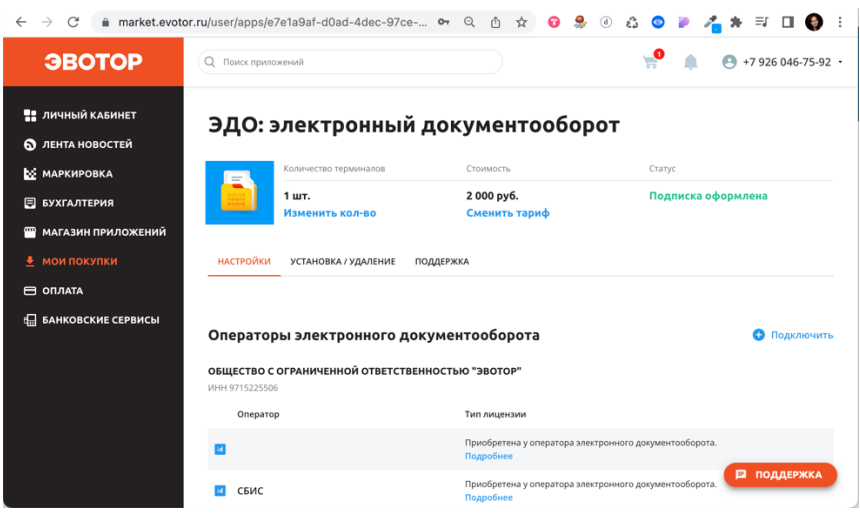

# <span id="page-5-0"></span>**Настройка ПО**

### <span id="page-5-1"></span>**Подключение ЭДО к учётной записи пользователя**

1. Перейти в Личном кабинете ЭВОТОР в мастер настройки ЭДО. Сделать это можно через вкладку *«Настройки»* на странице приложения «ЭДО» или с вкладки *Личный кабинет Документы ЭДО* (market.evotor.ru/dashboard/edo/documents).

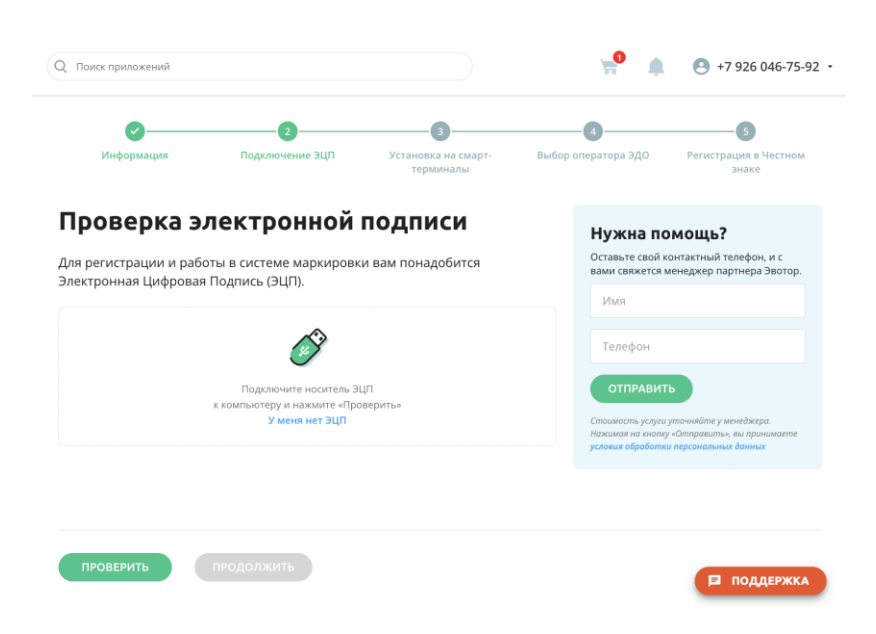

2. Настроить работу Личного кабинета с УКЭП

2.1. Нажать «*ПРОВЕРИТЬ*».

ПО автоматически проверит, соответствует ли устройство техническим требованиям к работе с «ЭДО» в Личном кабинете. Если какие-то требования не соблюдены, в ПО отобразится суть проблемы и рекомендация по её устранению.

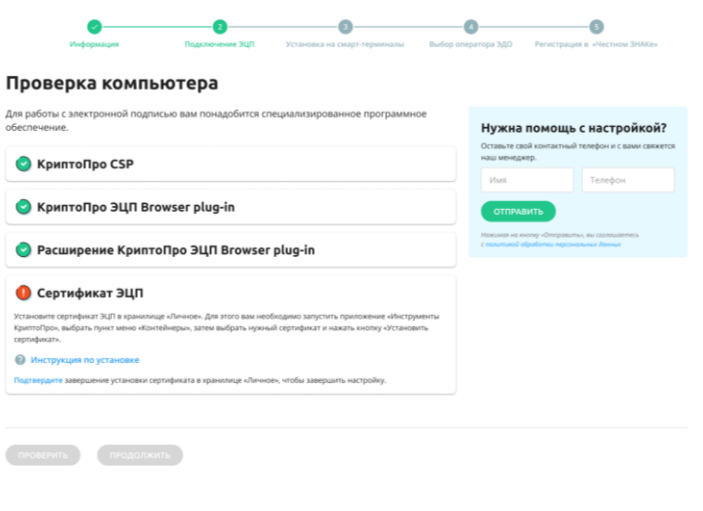

Если все требования учтены, ПО это отобразит

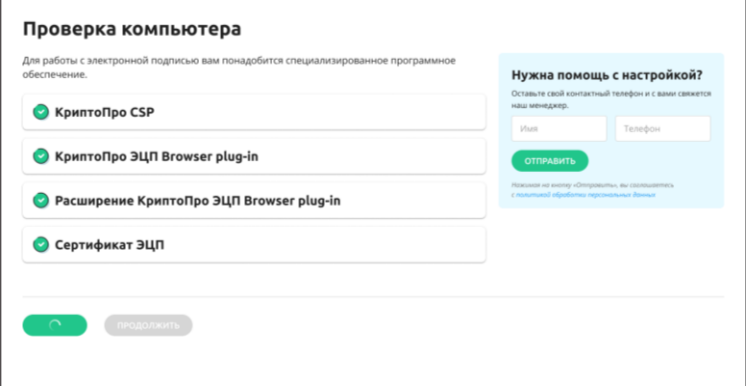

2.2. Нажать «*ПРОДОЛЖИТЬ*»

2.3. ПО проверит подключенный УКЭП на валидность – срок действия сертификата электронной подписи, достаточность записанных в сертификате атрибутов для подключения электронного документооборота и другое.

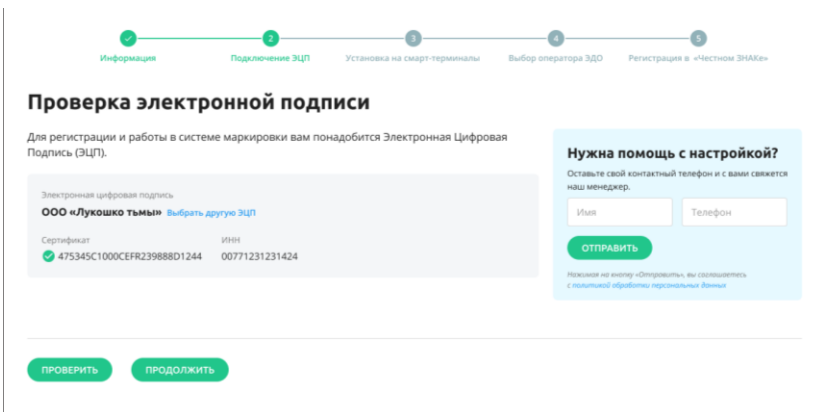

#### 2.4. Нажать «*ПРОДОДЖИТЬ*»

- 3. Подключить оператора электронного документооборота.
	- 3.1. Вход в существующий ящик оператора ЭДО

3.1.1. Если у пользователя уже есть абонентский ящик в одном из интегрированных в ПО операторов ЭДО, её можно подключить к ПО. Для этого нужно найти нужного оператора ЭДО и нажать «*ВОЙТИ*» на карточке рядом с названием оператора.

3.1.2. ПО отправит запрос выбранному оператору ЭДО. Если у оператора ЭДО действительно зарегистрирован абонентский ящик с такими ИНН-КПП и сертификатом электронной подписи, ПО автоматически перейдёт к следующему шагу.

Если у оператора ЭДО не зарегистрирован абонентский ящик с ИНН-КПП и сертификатом подключенной электронной подписи, то пользователь увидит ошибку.

3.2. Регистрация нового абонентского ящика у оператора ЭДО

3.2.1. Если у пользователя нет абонентского ящика в одном из интегрированных в ПО операторов ЭДО, то её можно создать прямо в ПО.

Для этого нужно найти нужного оператора ЭДО и нажать «*РЕГИСТРАЦИЯ*» на карточке рядом с названием оператора.

ПО проверит, действительно ли в выбранном операторе не зарегистрирован абонентский ящик с ИНН-КПП и сертификатом подключенной электронной подписи. Если абонентский ящик есть, ПО автоматически перейдёт к следующему шагу.

3.2.2. Заполнить поля на открывшемся экране.

Часть полей будут заполнены автоматически – информация для их заполнения считывается из подключенной УКЭП.

3.2.3. Нажать «*ПРОДОЛЖИТЬ*».

ПО отправит запрос оператору ЭДО. Если регистрация абонентского ящика для указанных в форме заявки реквизитов возможна, оператор создаст абонентский ящик и присвоит организации уникальный идентификатор (ЭДО ID). После этого ПО автоматически перейдёт на следующий шаг.

4. На открывшимся экране нажать «*НАЧАТЬ РАБОТУ С ЭДО*»

5. В Личном кабинете откроется страница со списком электронных документов.

6. Нажать «*Настройки ЭДО*».

7. Заполнить информацию о подписанте электронных документов и его полномочиях.

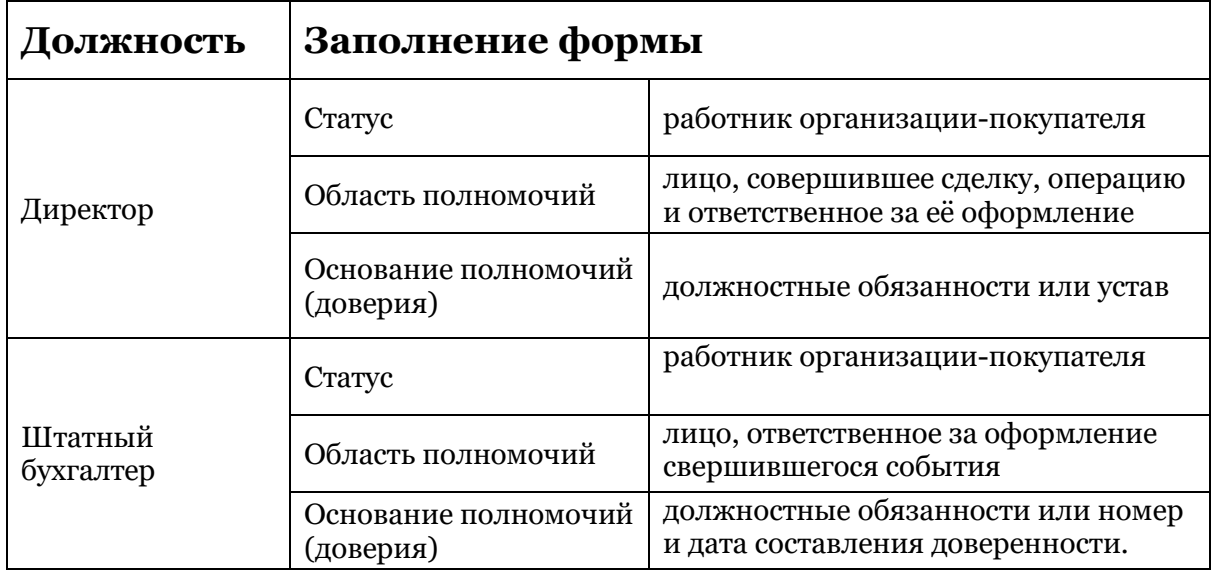

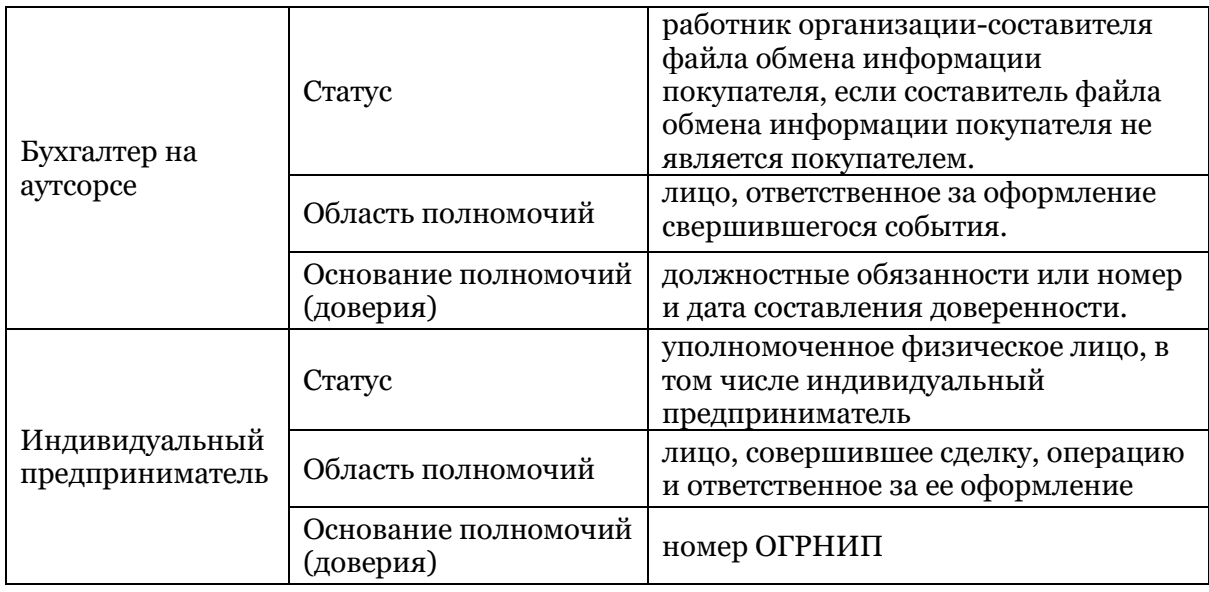

8. Нажать «*СОХРАНИТЬ*».

9. Нажать «*ОБНОВИТЬ*».

10. В открывшемся системном окне КриптоПРО разрешить обращение к электронной подписи.

11. Если на абонентском ящике уже есть электронные документы, они отобразятся в ПО. Если документов нет, ПО проинформирует пользователя.

### <span id="page-9-0"></span>**Настройка «ЭДО» на Смарт терминале**

Работать с электронными документами на Смарт терминале ЭВОТОР можно только после подключения абонентского ящика через Личный кабинет ЭВОТОР.

Чтобы начать работать с «ЭДО» на смарт-терминале нужно:

1. Проверьте, что ПО установлено на нужный терминал. Для этого нужно зайти в раздел «*УСТАНОВКА/УДАЛЕНИЕ*» на странице приложения «ЭДО» в магазине приложений ЭВОТОР и убедиться, что напротив нужного терминала стоит индикатор установленного приложения.

- 2. На Смарт терминале ЭВОТОР войдите в приложение «ЭДО». Для этого найдите соответствующую иконку на рабочем столе терминала и кликнете по ней.
- 3. В открывшемся окне нажмите «*НАСТРОИТЬ ЭДО*».

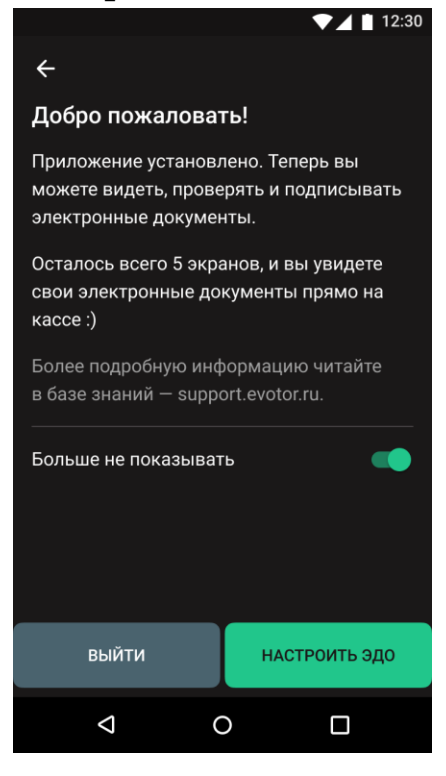

4. Убедитесь, что терминал подключен к сети интернет и к терминалу подключена ЭЦП.

Если эти условия соблюдены, нажмите «*НАЧАТЬ НАСТРОЙКУ*»

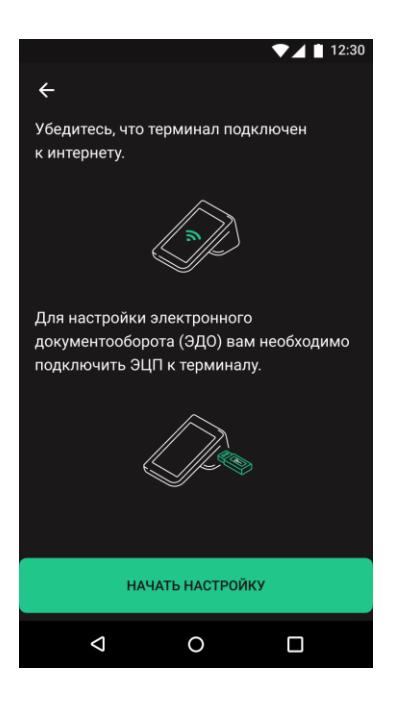

5. ПО проверит, была ли выполнена настройка «ЭДО» в Личном кабинете.

Если была – вы автоматически будете переадресованы на следующий шаг настройки. Если нет – ПО отобразит ошибку и рекомендацию по её устранению.

6. Выберите нужного оператора ЭДО. В списке отобразятся только те операторы ЭДО, который ранее были настроены для учётной записи пользователя.

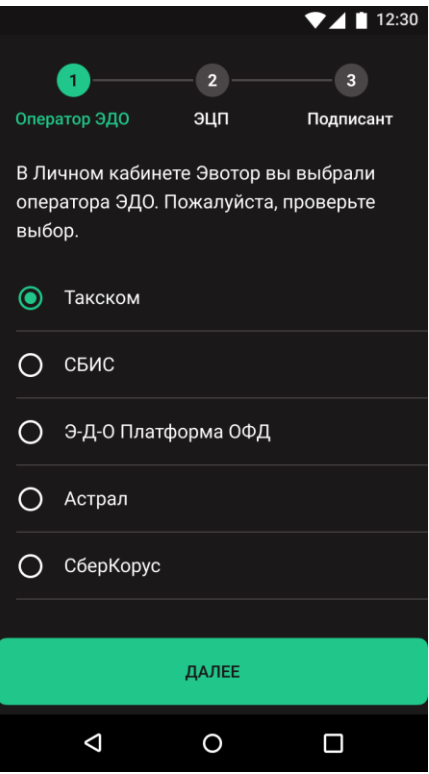

- 7. Нажмите «*ДАЛЕЕ*».
- 8. Выберете тип носителя ЭЦП, подключенного к терминалу.

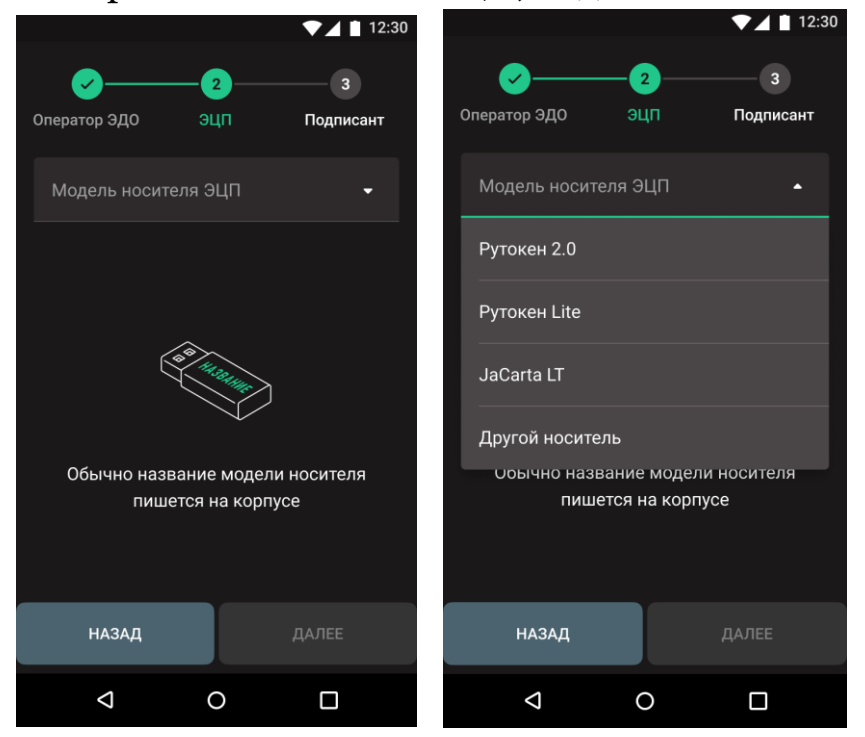

9. ПО автоматически начнёт искать УКЭП, записанный на носитель. В зависимости от того, выбран ли тип носителя

правильно, ПО отобразит найденные сертификаты электронной подписи или отобразит ошибку.

Если сертификаты не будут найдены, проверьте, что на предыдущем шаге был выбран верный тип носителя электронной подписи.

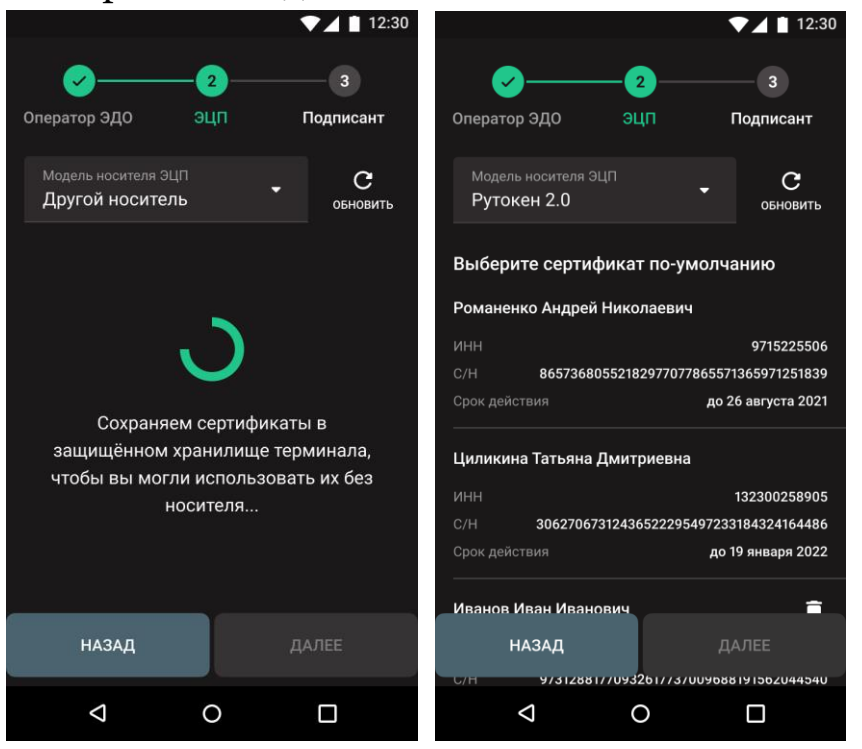

10. Нажмите на сертификат, который хотите использовать для подписания электронных документов и назначьте его «поумолчанию»

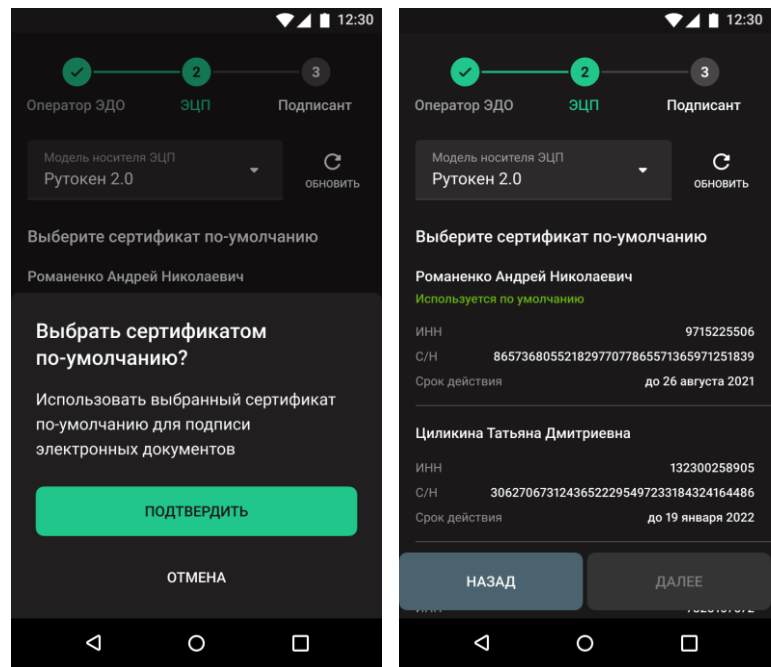

#### 11. Нажмите «*ДАЛЕЕ*»

12. Заполните информацию о подписанте электронных документов и его полномочиях аналогично тому, как это было сделано при настройке ПО в Личном кабинете.

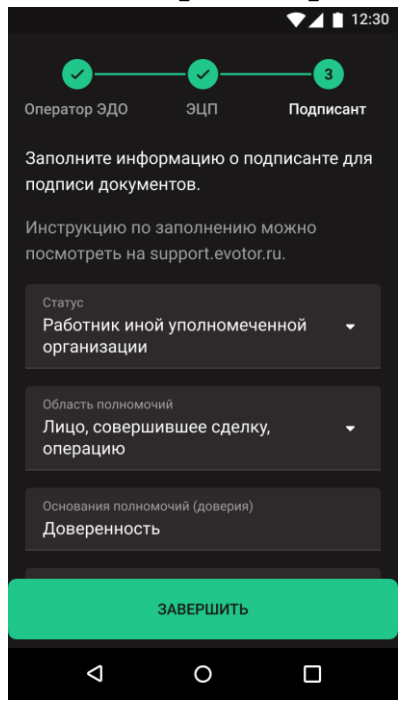

#### 13.Нажмите «*ЗАВЕРШИТЬ*» 14.Нажмите «*ХОРОШО*»

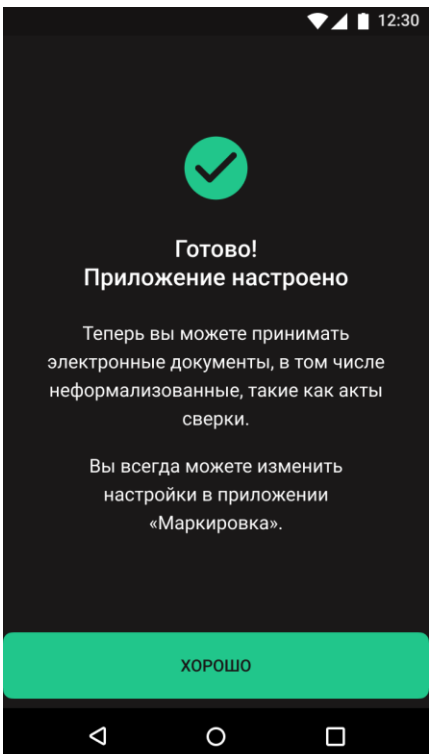